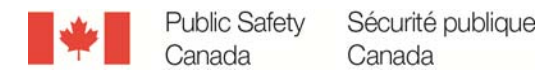

#### **ARCHIVED - Archiving Content ARCHIVÉE - Contenu archivé**

#### **Archived Content**

Information identified as archived is provided for reference, research or recordkeeping purposes. It is not subject to the Government of Canada Web Standards and has not been altered or updated since it was archived. Please contact us to request a format other than those available.

#### **Contenu archivé**

L'information dont il est indiqué qu'elle est archivée est fournie à des fins de référence, de recherche ou de tenue de documents. Elle n'est pas assujettie aux normes Web du gouvernement du Canada et elle n'a pas été modifiée ou mise à jour depuis son archivage. Pour obtenir cette information dans un autre format, veuillez communiquer avec nous.

This document is archival in nature and is intended for those who wish to consult archival documents made available from the collection of Public Safety Canada.

Some of these documents are available in only one official language. Translation, to be provided by Public Safety Canada, is available upon request.

Le présent document a une valeur archivistique et fait partie des documents d'archives rendus disponibles par Sécurité publique Canada à ceux qui souhaitent consulter ces documents issus de sa collection.

Certains de ces documents ne sont disponibles que dans une langue officielle. Sécurité publique Canada fournira une traduction sur demande.

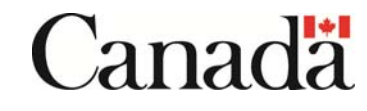

## **SELECTING THE BEST ANALYST FOR THE JOB**

A Model Crime Analyst Assessment Process for Law Enforcement Agencies

# **APPENDIX H**

GIS Mapping Exercise Components

#### **Appendix H:** GIS Mapping Exercise Components

#### **H.1 GIS Mapping Exercise Instructions**

This is an exercise to assess your basic mapping skills using ArcGIS 9. You will have 40 minutes to complete this exercise. We encourage you to apply your own creativity and to utilize any additional features that can enhance your final products.

#### Start-Up Directions:

- a. Open ArcMap from Start Menu.
- b. Click "OK" to open with "A new empty map".
- c. Click on the Add button (plus sign with yellow background), click on drop down arrow and select to C:/, ESRIDATA, and USA.
- d. Select shift and use the mouse to click on the following shapefiles: counties, rivers, roads (the 1st one), and states.
- e. Under File select Save Project As. Go to C:/CMPAL Applicant Folder and save the project exercise under your name (e.g., Mike Smith.mxd).

#### Part 1

- a. Select out the State of Kentucky and its counties and create two new layers: 1) Kentucky and 2) Kentucky Counties.
- b. Create a new layer that contains only counties with an African-American population greater than 5,000. Label the new theme AA\_Pop>5000.
- c. Change the color of the Kentucky Counties to beige.
- d. Change the color of the AA\_Pop>5000 layer to green.
- e. Label the counties that meet the criteria you selected in Part 1.
- f. Print out the completed exercise using the Layout function and title the map "Kentucky Counties with an African-American Population Greater than 5,000".
- g. Export the map and save under your designated folder as Part 1\_Map.

#### Part 2

- a. Make a bar chart showing the population changes from 1990 and 1999 for the counties that were identified in Part 1.
- b. Label the title of the chart "Change in Population from 1990 to 1999". Also, add the following footer "These are counties with an African-American Population > 5000". Print out the completed exercise.

#### Part 3

- a. Make a graduated color map based on the 1999 county population figures for Hispanics in Kentucky using a natural breaks classification with six classes.
- b. Label the title of the map "Map of Hispanic Population in Kentucky by County for 1999" and print out the completed exercise.

### **H.2 Administrator's Guide for GIS Mapping Exercise**

#### PART 1

- a. Select out the State of Kentucky and its counties and create the following layers: 1. Kentucky and 2. Kentucky Counties.
- b. Create a new layer that contains only counties with an African-American population greater than 5,000. Label the new theme AA\_Pop>5,000.
- c. Change the color of the Kentucky Counties to beige.
- d. Change the color of the AA\_Pop>5,000 layer to green.
- e. Label the counties that meet the criteria you selected in Part 1.
- f. Print out the completed exercise using the Layout function and title the map "Kentucky Counties with an African-American Population Greater than 5,000".
- g. Export and save the map (click on the File menu) using the (.jpg) extension in your designated folder under the name Part 1 Map.

#### What the candidate should have done:

1. To perform Part I, first select out Kentucky from the STATES layer by right clicking on STATES and selecting Open Attribute Table. Sort the STATES table by right clicking on the STATE\_NAME field and selecting Sort Ascending. Select Kentucky and then exit out of the table. Right click on the STATES layer, then click on Selection, and select Create Layer From Selected Features. A new layer will appear. Rename the layer Kentucky by double clicking on the layer name. Type in the new name in the Layer Name box under the General tab.

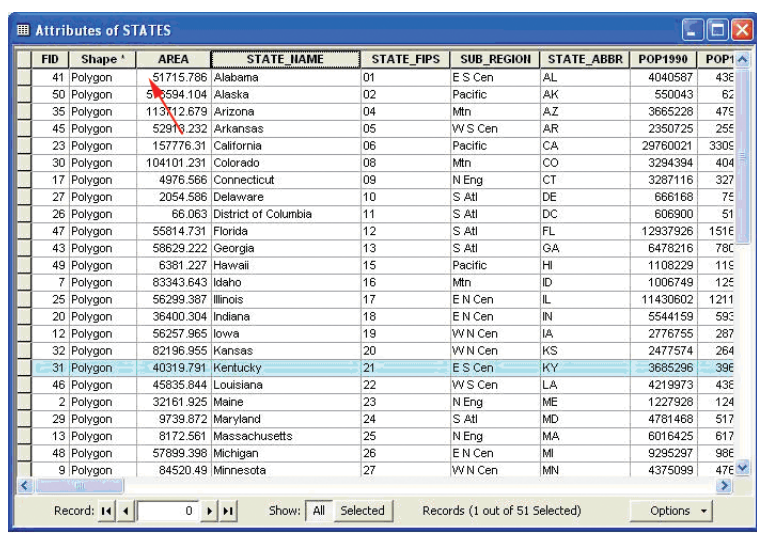

Next, select out the counties of Kentucky by right clicking on the COUNTIES layer and selecting Open Attribute Table. Sort the STATES table by right clicking on the STATE\_NAME field and selecting Sort Ascending. Scroll down and highlight all the Kentucky counties and then click on the Selected button at the bottom.

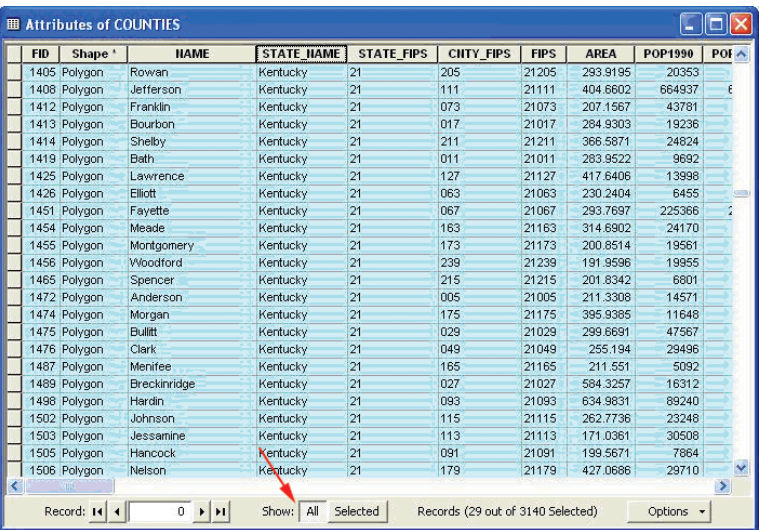

This will create a new selection box that includes only the selected Kentucky counties.

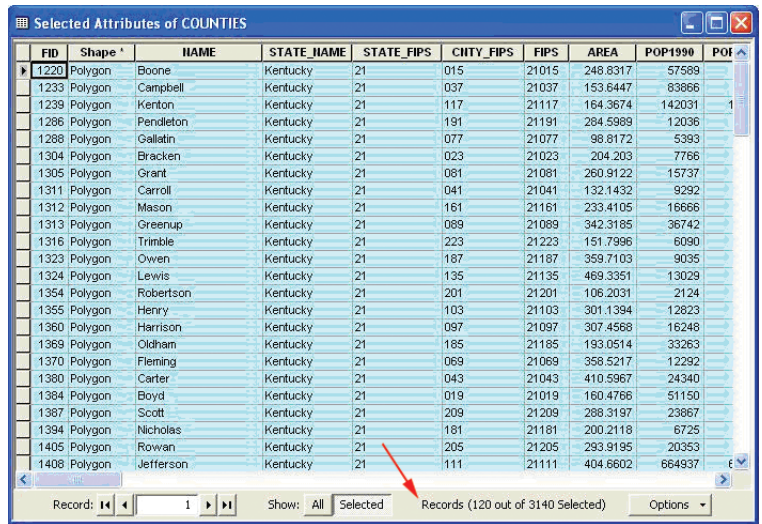

Exit the table and right click on the COUNTIES layer, click on Selection, and then select Create Layer From Selected Features. A new layer will appear. Rename the layer Kentucky Counties by double clicking on the layer name. Type in the new name in the Layer Name box under the General tab.

2. Using the Kentucky Counties layer, select Open Theme Table, click on Options, and then choose Select By Attribute. Double click on "BLACK" (the most current figure) and double click on the greater sign (>). Hit the Get Unique Values button. Double click on 4,963 which is the closest number to 5,000.

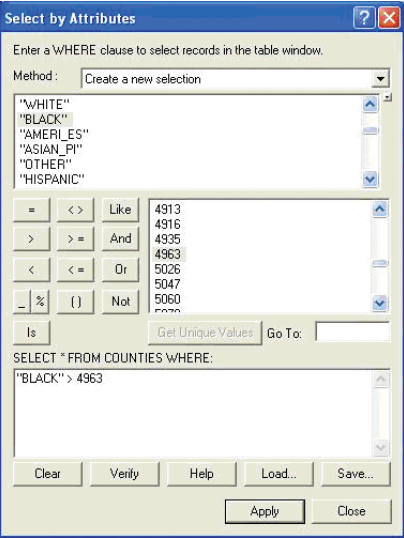

Click on the Apply button the query will run and highlight all the counties with a population of African-Americans more than 5,000. Click on the Selected button at the bottom. Exit out of the table and then create a new layer as instructed in previous steps. Label the new layer AA\_POP>5,000.

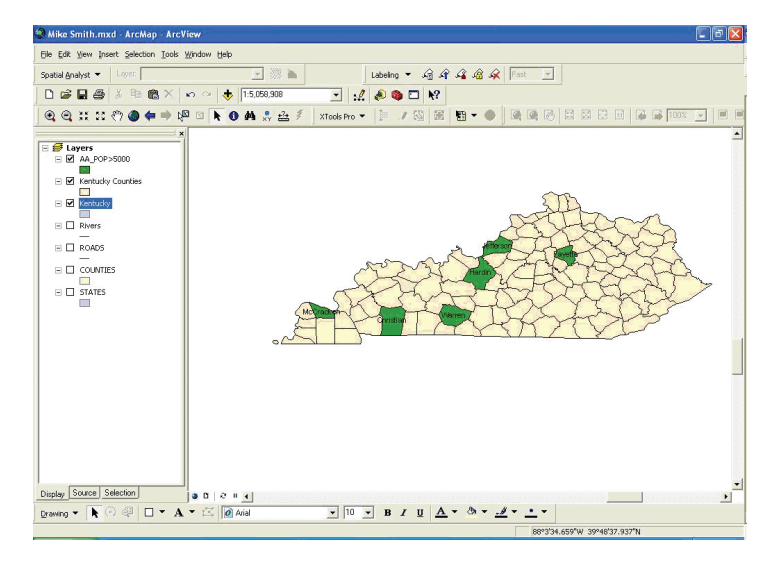

The six counties that result from this query are the following: Jefferson, Fayette, Hardin, McCracken, Warren, and Christian. To label the counties right click on the AA POP>5,000 layer and select Label Features.

To change the color of any layer or theme simply double click on the color symbol and select a new color.

3. Before printing out the competed exercise, the candidate must create the final map using the layout that can be found under the View option. In the layout view, the candidate has the freedom to create a map based on the instructions provided. The map should include the following standard map elements: legend, north arrow, scale bar, and a title (see example below). Additional items may be included at the applicant's discretion (e.g., shading, background color, personal touches). Before printing, we recommend that the test monitor remind the candidate to export and save their map in the designated candidate folder. To export the map, click on the File Menu and select Export Map. Make sure that Save As type box shows the JPEG extension (.jpg). If not, click on the drop down arrow box and select the corresponding extension. After the file is saved, print the map.

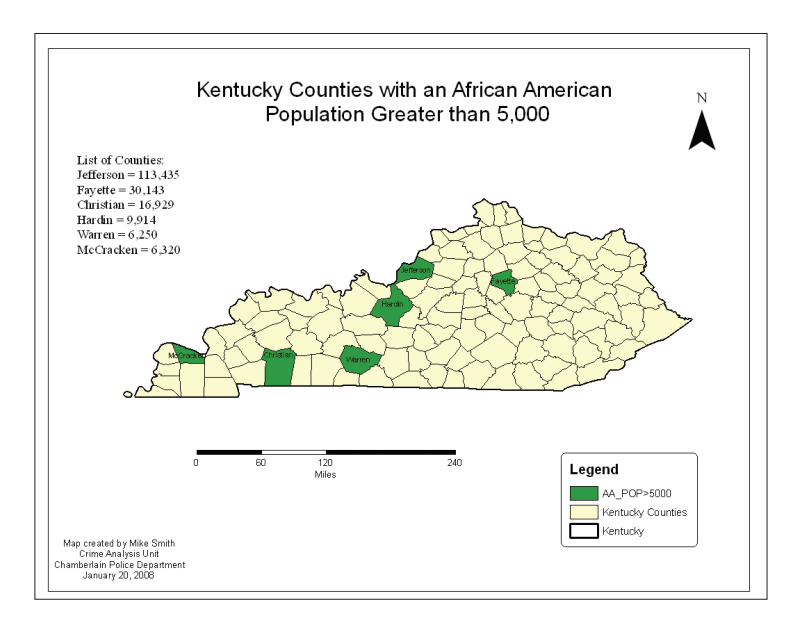

Key considerations to use when scoring this exercise include:

- ✦ Clarity of map
- ✦ Proper legend that includes the correct symbology and labels (i.e., counties, population, and state)
- ✦ Compass and scale
- ✦ Map title
- ✦ Additional map enhancements (e.g., background colors, list of counties that fit query criteria and population figures, date and time stamp, name stamp).

#### Part 2

- a. Make a bar chart showing the population changes from 1990 and 1999 for only the counties that were identified in Part 1.
- b. Label the title of the chart "Change in Population from 1990 to 1999". Also, add the following footer "These are counties with an African-American Population > 5,000". Print out the completed exercise.
- c. Export (by right clicking on chart) and save the chart as a JPEG in your designated folder under the name Part 2\_Bar Chart. Print out the completed exercise (right click on chart to print chart only).

To perform Part 2, right click on the AA\_POP>5,000 layer. Open the attribute table for Fayette County and click on the Options tab. Select Create Graph. Select the following options in the Graph Wizard:

Layer/Table: AA\_POP>5,000 Value field: POP 1990 X field (optional): None/Value X label field: Name Vertical Axis: Left Horizontal Axis: Bottom Add to Legend: (check box) Show Labels: (leave unchecked) Color: Custom (select desired color Bar Style: Rectangle Multiple Bar Type: Side Bar Size: 70

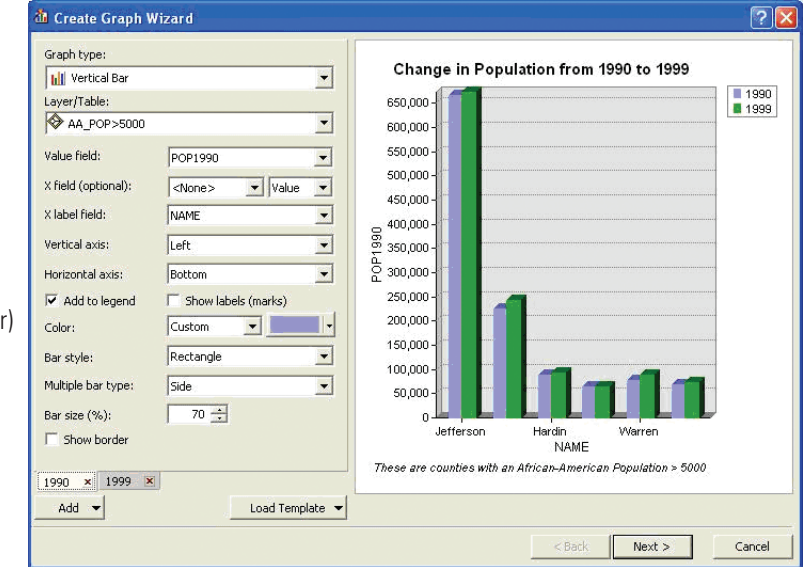

Then click Next and type the following in the Title box under General Graph Properties: Change in Population from 1990 to 1999. In the Footer box type: These are counties with an African-American Population > 5000.

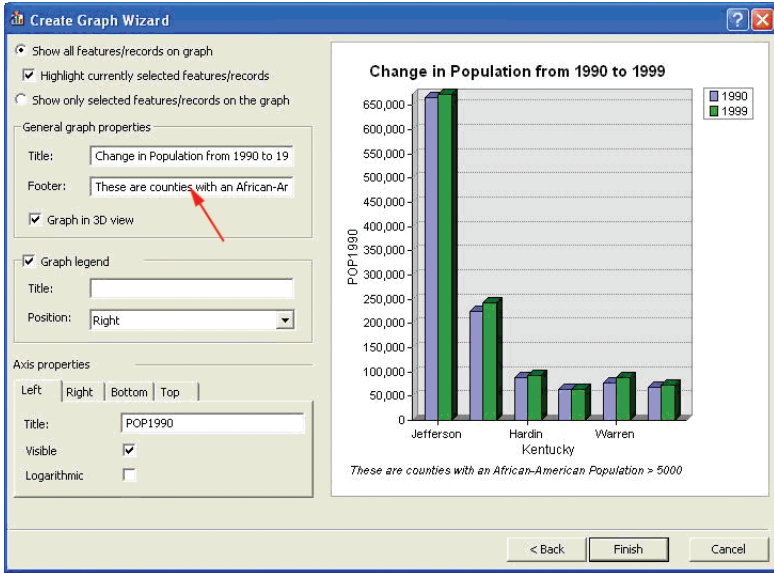

To add the year into the legend, double click on the word near the bottom that says "Vertical Bar" right above the Add button (see image below). Rename the label 1990.

(Optional) Under Axis properties select bottom and type in Kentucky for state name or uncheck the visible option which will remove the 0 under the bar graph.

After you finish these entries, click on the Add button on the lower left of the Create Graph Wizard and select New Series. This will create a new screen where you will select the POP1999 for the Value field instead of 1990. The remaining options will be identical to those selected for 1990 except for the color selection which should be different to show the distinction between the 1990 and 1999 population.

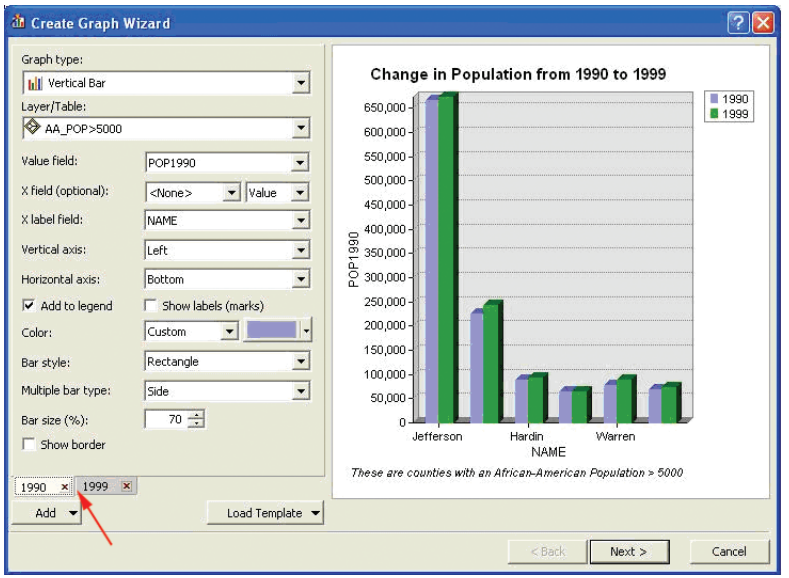

To enhance the chart, click on the Show border option towards the bottom of the graph wizard and under General Graph Properties check the graph in 3-D view box.

The result should look similar to the following:

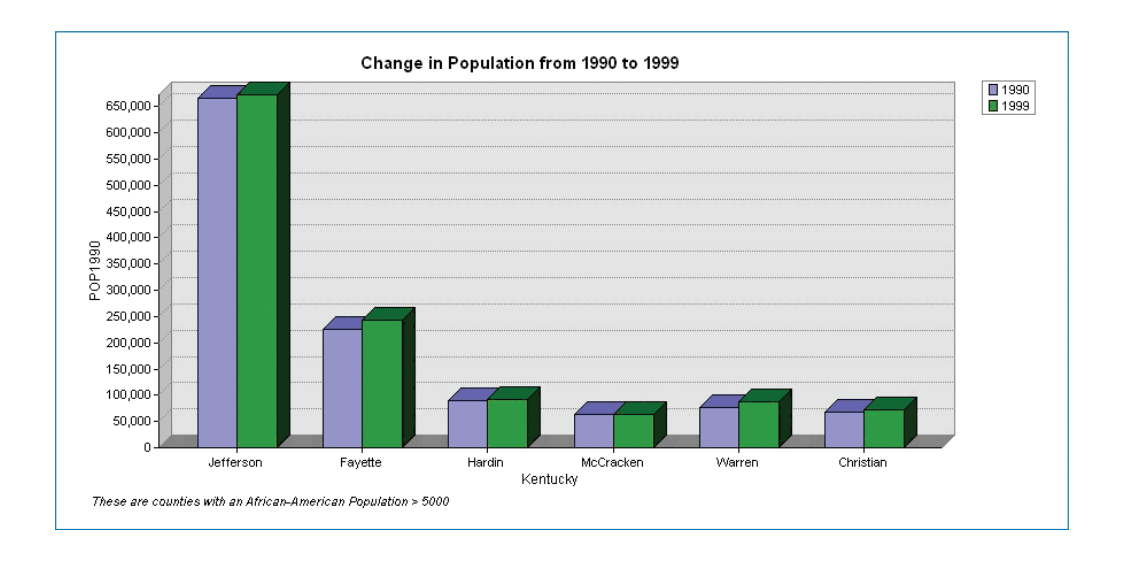

Depending on the candidates' knowledge of GIS functions, they may be inclined to add the graph to the map layout as shown below.

To export the map, right click on the chart and select Export. Next, save as JPEG and then save the file under the name Part 2\_Bar Chart. To print the chart right click on the chart again and then hit print.

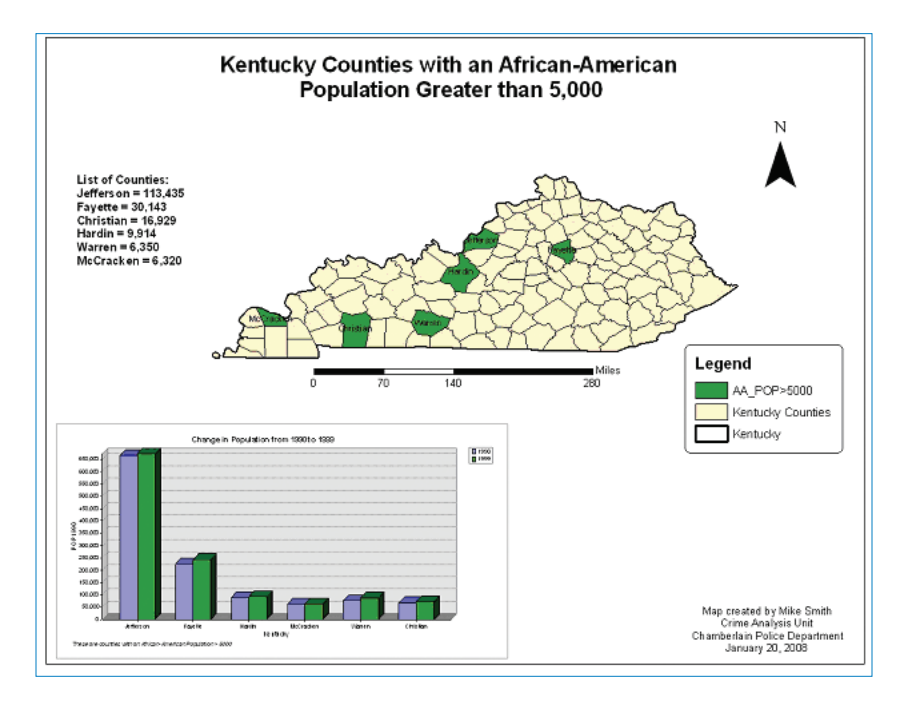

Key considerations when scoring this exercise include:

- ← Clarity of the graph
- ✦ Proper legend that includes the correct labels for counties and corresponding years
- ✦ Chart title
- ✦ Additional chart enhancements (e.g., shading, use of colors, additional labels, etc.)
- ✦ Advanced GIS knowledge–ability to add graph into previous map.

#### Part 3

- a. Make a graduated color map based on the 1999 county population figures for Hispanics in Kentucky using a natural breaks classification with six classes.
- b. Label the title as follows: "Map of Hispanic Population in Kentucky by County for 1999", and print out the completed exercise.
- c. Export and save the map using the (.jpg) extension in your designated folder under the name Part 3\_HispMap.

The candidate has the option to either create a new view in ArcGIS 9 based on the work that has already been done up to this point or to add another data view and continue working. If choosing the latter option, go to the Insert Option on the menu bar and click on Data Frame. A new data frame will appear. To add previous layers already in use, right click on the layer that you want to use for the new map and click on copy (to add more than one use the shift button). Right click on the New Data Frame and click on Paste Layer(s).

In this example, the two layers that should be added are the Kentucky state layer and the Kentucky counties layer. Once these layers are added, double click on the Kentucky counties layer and select the Symbology tab. Go to Quantities and Graduated colors under the Show box to the right of the menu box. In the Value box, select Hispanic. Natural breaks should be the default selection; if not, click on the Classify button and select the natural breaks classification. Next to the classes option, select six. Click Apply.

Click on layout view and add finishing touches to the map, including the standard map elements: legend, scale, compass, title, and name. Export and save the map in the designated candidate folder. Print Map.

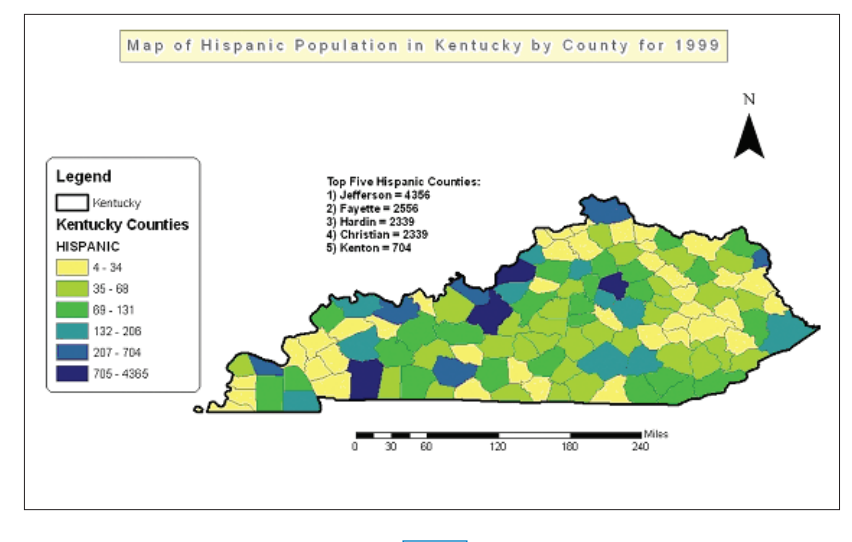

The final map should similar to the one below:

Key considerations when scoring this exercise include:

- ← Clarity of map
- ✦ Proper legend that includes the natural breaks classification and corresponding labels based on population
- ✦ Compass and scale
- ✦ Map title
- ✦ Additional map enhancements (e.g., shading, use of colors, incorporation of surrounding states, list of counties with highest Hispanic population, date and time stamp, name stamp).

### **Possible Earned** *A. Map of Kentucky Counties with African-American Population of More Than 5,000* 1. Clarity and organization of map elements 5 2. Color of Kentucky counties changed to beige 7.5 3. Labeling of six counties meeting criteria 10 4. Color of six counties changed to green 7.5  $\frac{1}{2}$ 5. Legend with proper labels 10 and 10 and 10 and 10 and 10 and 10 and 10 and 10 and 10 and 10 and 10 and 10 and 10 and 10 and 10 and 10 and 10 and 10 and 10 and 10 and 10 and 10 and 10 and 10 and 10 and 10 and 10 and 10 a 6. Title 10 \_\_\_\_ 7. Scale 10 \_\_\_\_ 8. Compass 5 \_\_\_\_ 9. Personal additions (e.g., shading, borders, name/date, etc.) 5 **Total Possible = 70 points Total Earned \_\_\_\_**

#### **H.3 GIS Mapping Exercise Scoring Key**

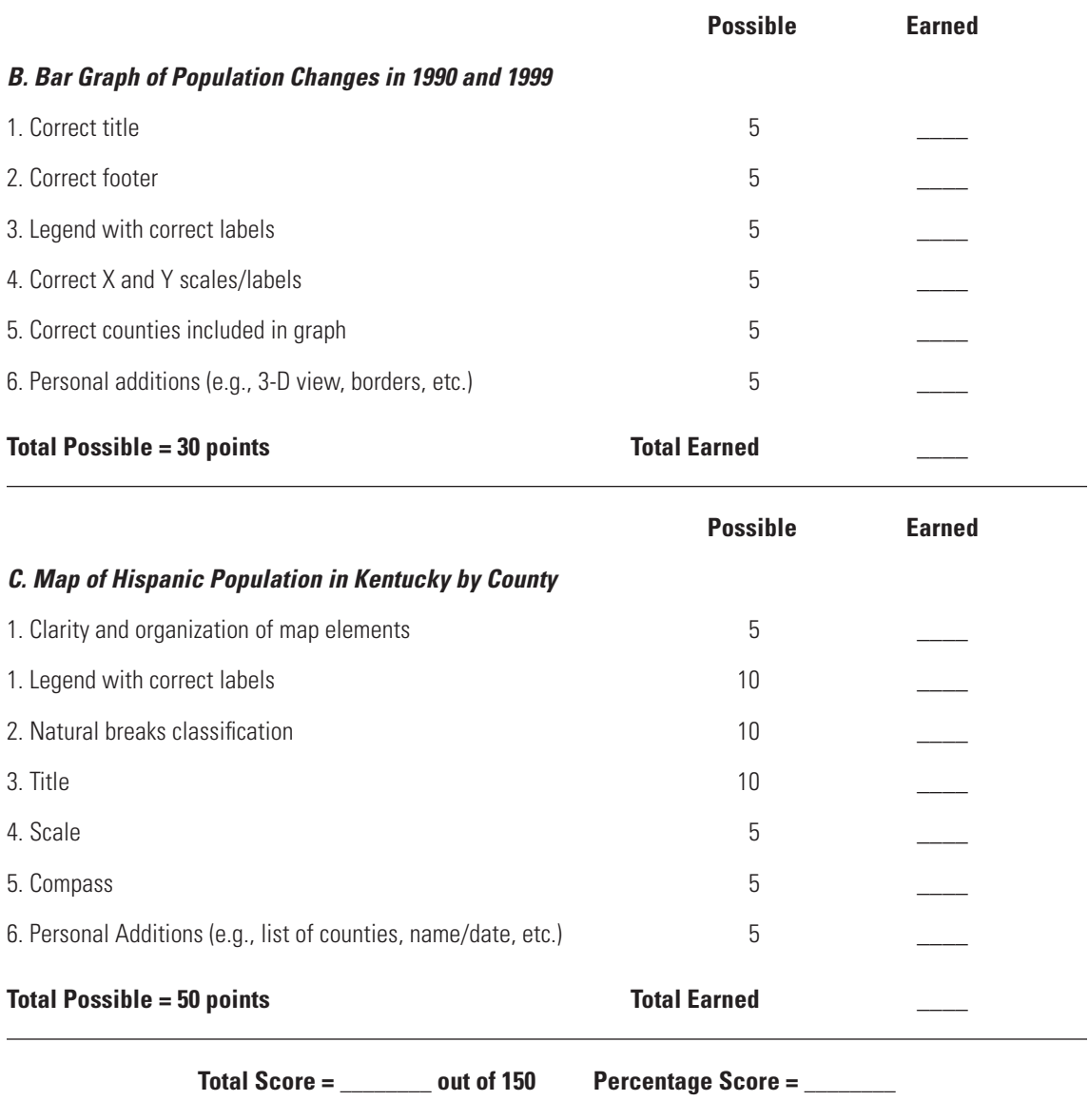

**By: \_\_\_\_\_\_\_\_ (initial here)**